## Zoom ミーティングの始め方

- ※1 先生からミーティングIDとパスワードが届いているか確認してから始めてください。
- ※2 パソコンの人は 1 ページ目、スマートフォン・タブレットの場合は 6 ページ目を参照 してください

≪Zoom のダウンロード方法≫

【1】 パソコンの場合

①Yahoo や Google などで Zoom と検索してください。

※Mac を使用の場合は Safari からは開けない場合があるので、Google Chrome などのブ ラウザから開いてください。

②Zoom ミーティング‐Zoom をクリック。

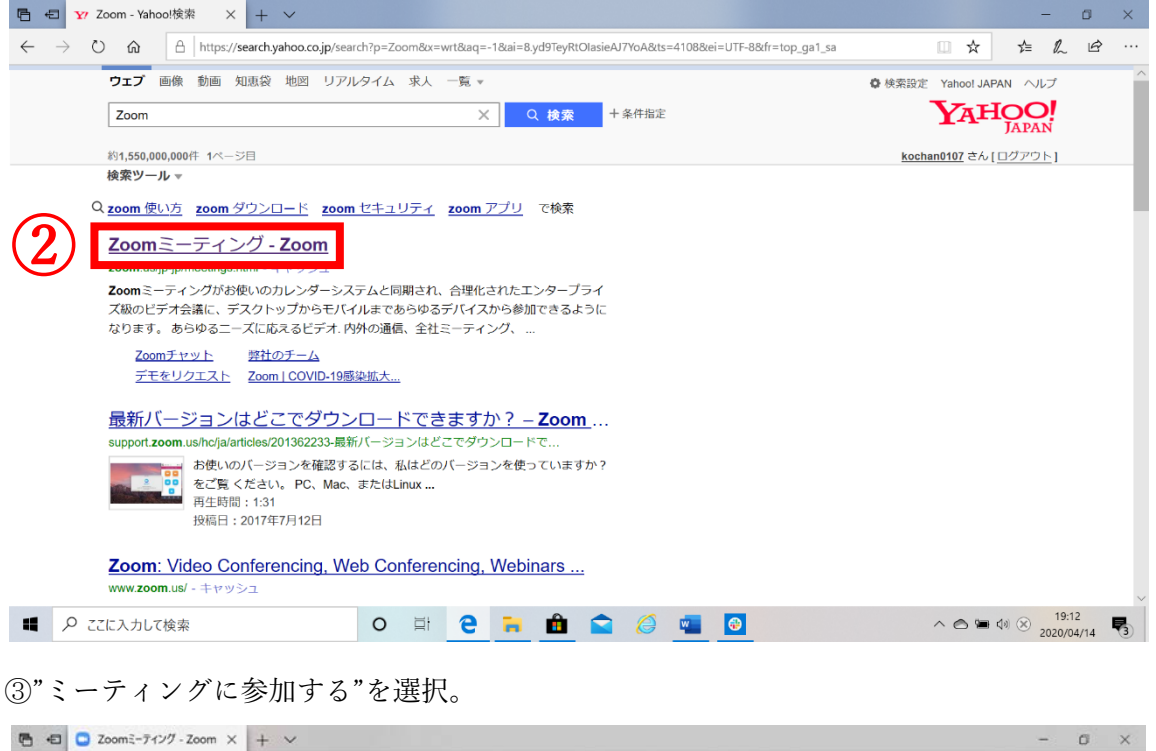

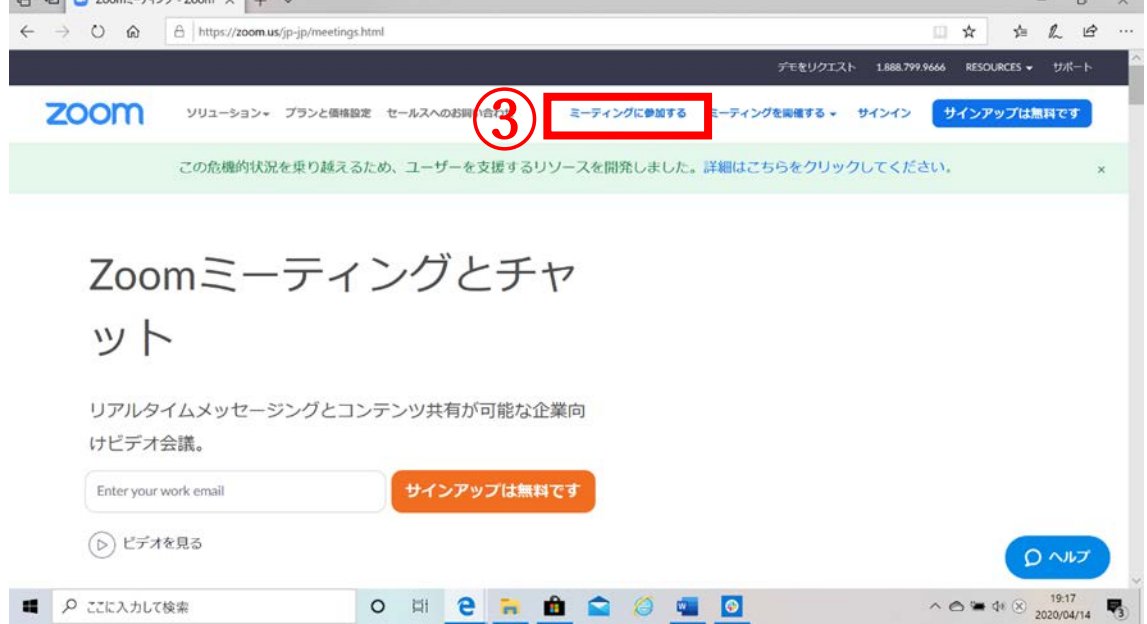

## 先生から送られてきた、ミーティング ID を入力し、"参加"を選択

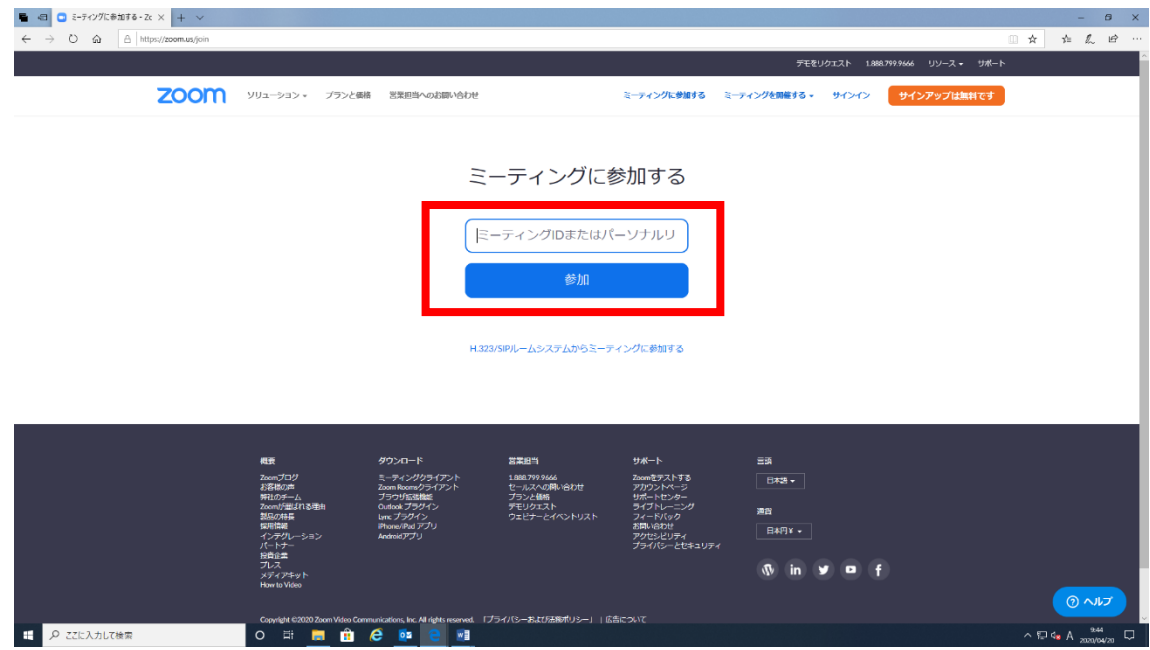

下の画面がでてきたら"実行"をクリック。

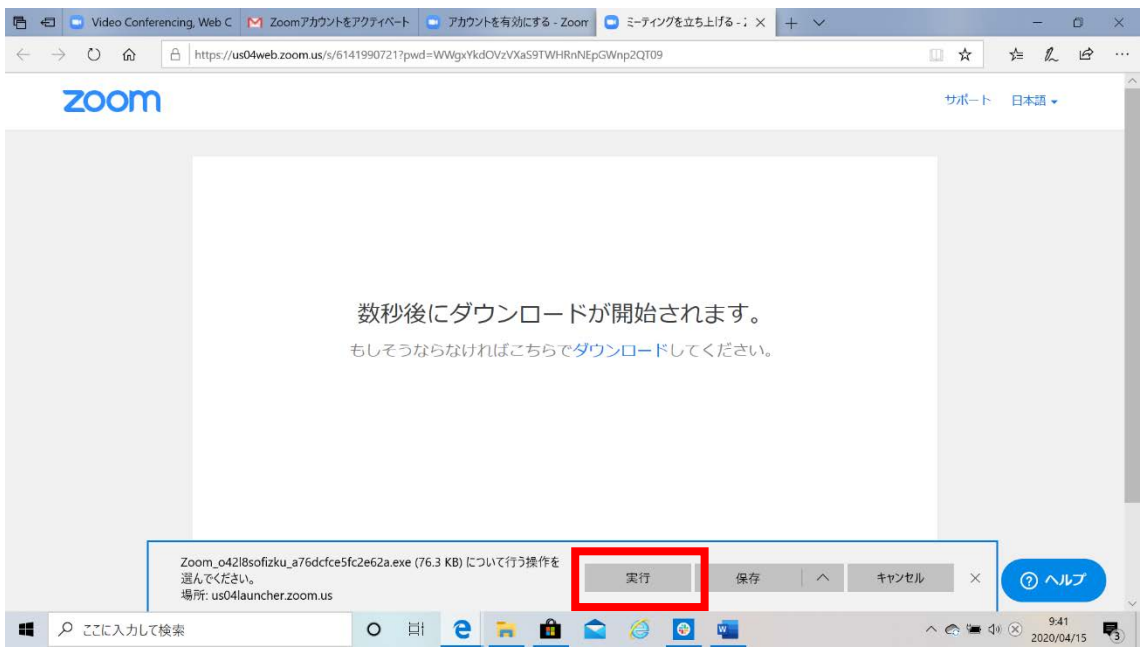

⑥名前(フルネーム)とパスワードを入力し、"ミーティングに参加"を選択。 ※診療放射線科と理学療法士科の場合は氏名の前にクラスを入力すること。 例;A 神戸 太郎

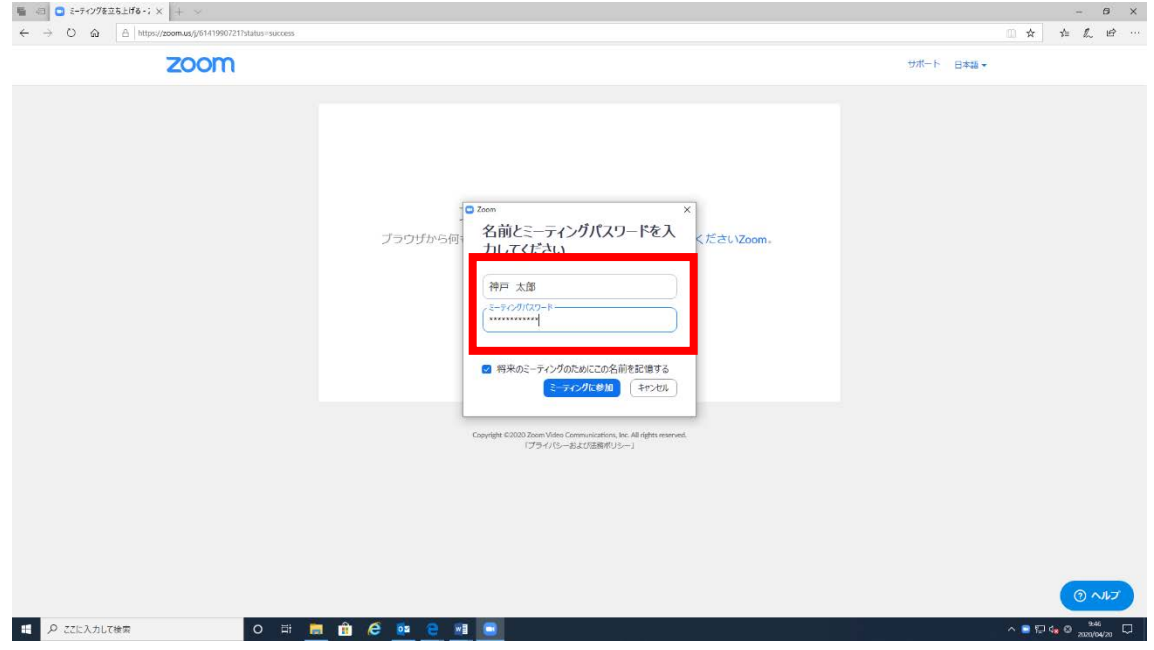

⑦下のような画面が表示されます。先生から参加の許可がされると自動的に授業に参加 できます。

 $\Box$   $\times$  $\bullet$  Zoom ミーティングのホストは間もなくミーティングへの参加を許可します、もうしばらくお待ちください。 岡 昂平のZoomミーティング 2020/04/15 (コンピューターのオーディオをテスト)  $\land$   $\circ$   $\circ$   $\bullet$  40 A  $\frac{21:36}{2020/04/15}$ ■ P ここに入力して検索 O N C R & C & O & O

↓Zoom をダウウンロード後は以下のような操作で簡単に参加することができます。

Zoom を起動する。

"ミーティングに参加"を選択。

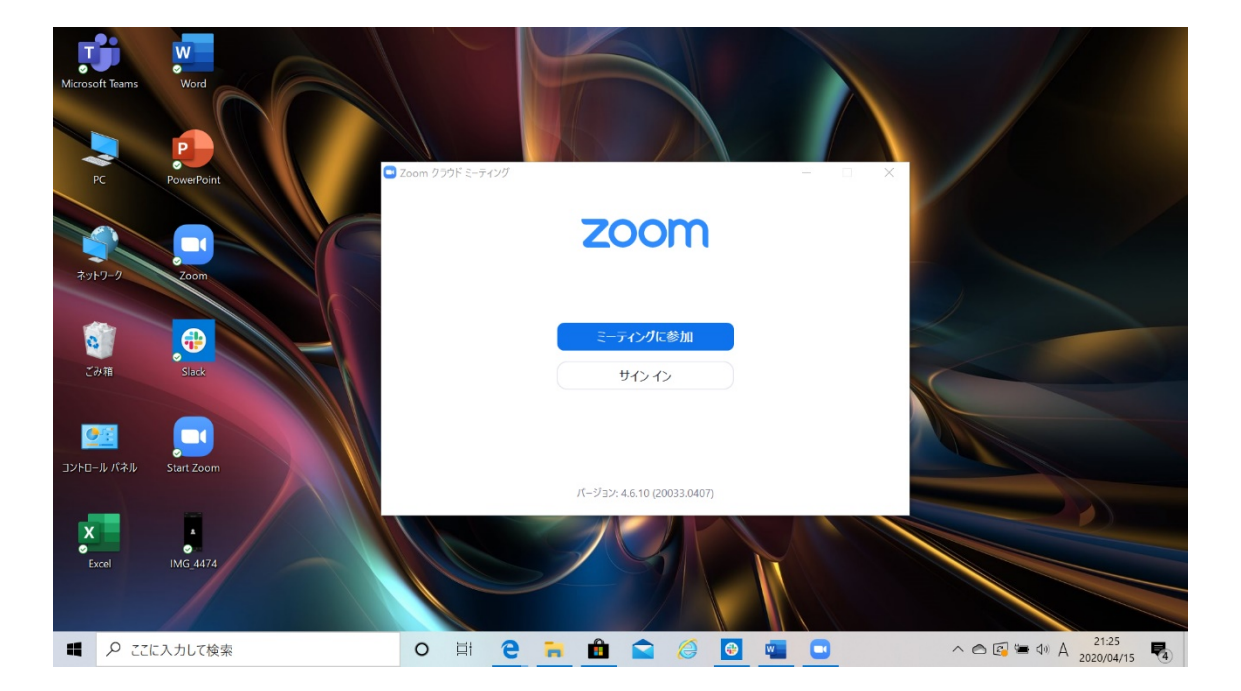

ミーティング ID を入力して、"参加"を選択

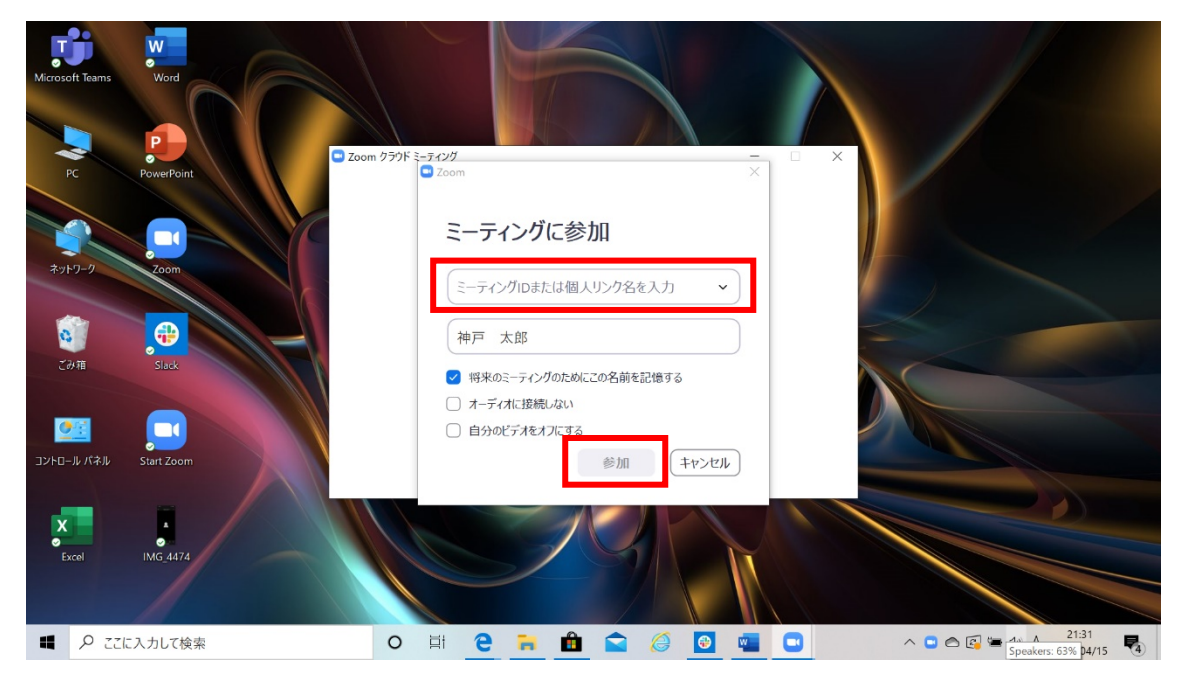

④パスワードを入力して、"ミーティングに参加"を選択。

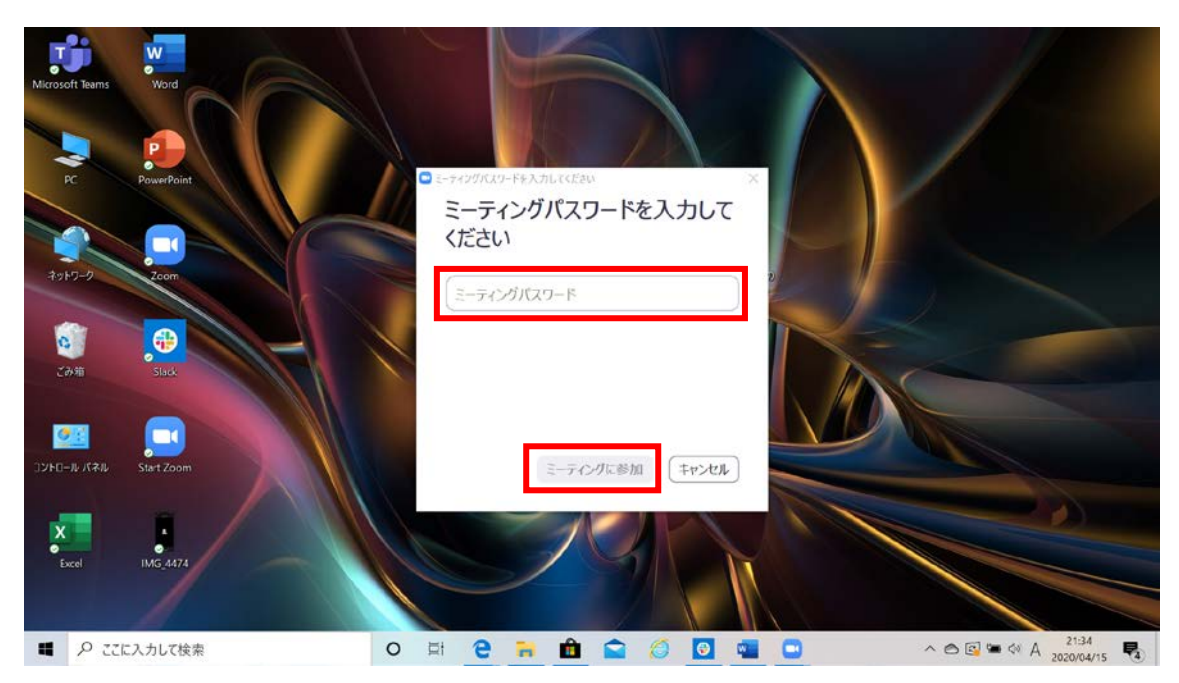

⑤下のような画面が表示されます。先生から参加の許可がされると自動的に授業に参加 できます。

C Zoom

 $\begin{array}{ccccccccc} - & & \oplus & & \times \end{array}$ 

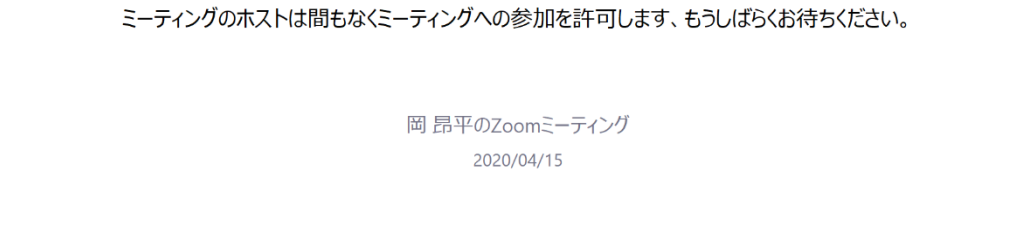

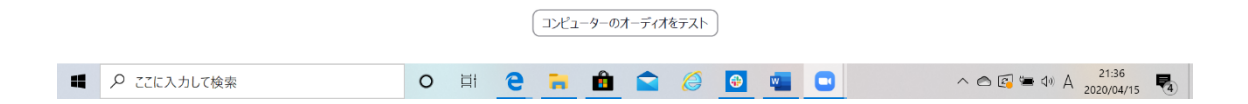

【2】スマートフィンやタブレット端末の場合

➀iPhone の場合は App Store から"ZOOM Cloud Meetings"をダウンロードする。 Android の場合は Google Play から"ZOOM Cloud Meetings"をダウンロードする。

②Zoom のアプリを起動する。

③ミーティングに参加"を選択

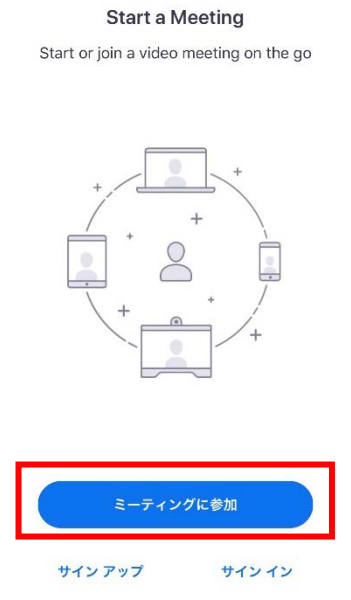

④ミーティング ID を入力し、名前(フルネーム)を記入してから"参加"を選択。 ※診療放射線科と理学療法士科の場合は氏名の前にクラスを入力すること。 例:A 神戸 太郎

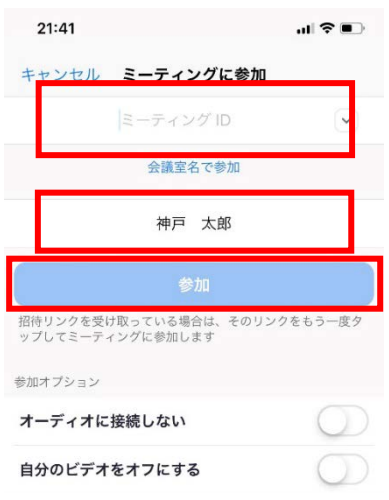

パスワードを入力して、"続行"を選択。

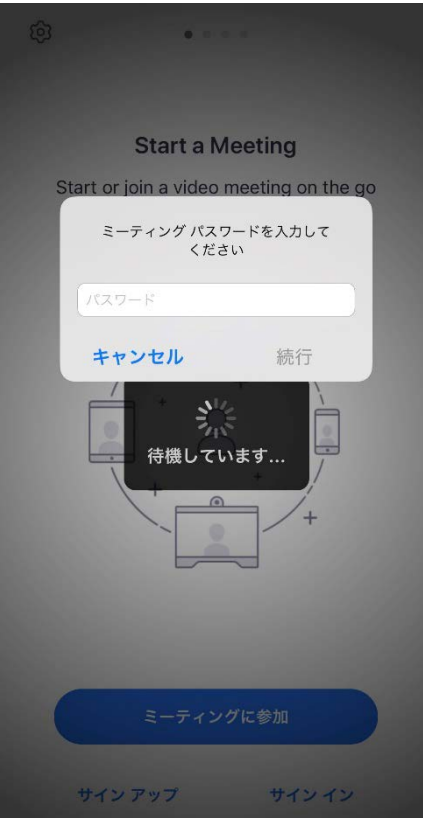

下のような画面が表示されます。先生から参加の許可がされると自動的に授業に参加 できます。

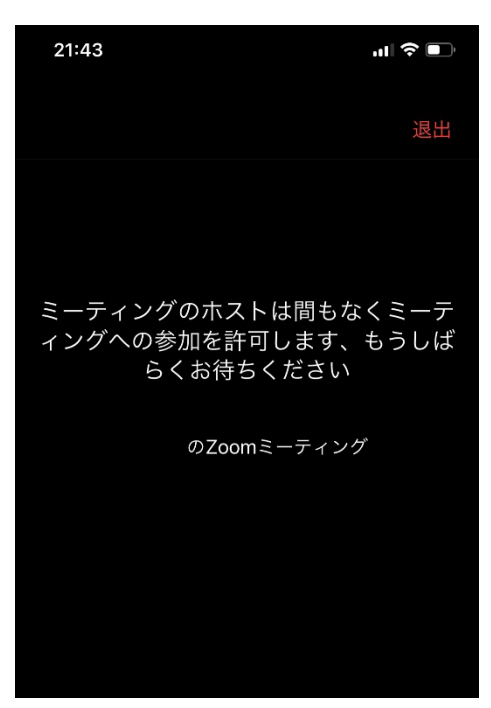

Zoom の設定方法については様々なホームページで解説されていますので、それらのサイ トの活用が便利です。検索する時は『Zoom マニュアル』や『Zoom 使い方』などで検索 してください。

それでも分からない場合は、各科の教務に問い合わせをしてください。